OnBuy Integration Guide

# **OnBuy Integration Guide**

by CedCommerce Products Documentation

| 1. Overview                                            | . 3 |
|--------------------------------------------------------|-----|
| 2. How to install OnBuy Marketplace Integration        | . 4 |
| 3. App Configuration Steps                             | . 5 |
| 3.1. Connect with OnBuy                                | . 5 |
| 3.2. Product Import                                    | . 8 |
| 4. Dashboard of the App                                | 11  |
| 5. Profiling                                           | 16  |
| 5.1. All Profiles                                      | 16  |
| 6. Templates                                           | 21  |
| 6.1. Category Template                                 |     |
| 6.2. Price Template                                    | 24  |
| 6.3. Inventory Template                                | 25  |
| 7. Products                                            |     |
| 7.1. All Products                                      |     |
| 7.1.1. Edit the Product Information                    |     |
| 7.1.2. Upload Products on OnBuy                        |     |
| 7.1.3. Synchronize the Products With the Shopify Store |     |
| 7.1.4. Sync With OnBuy                                 | 31  |
| 7.1.5. Export / Import                                 | 32  |
| 8. Import New Products                                 | 34  |
| 9. Feed Process                                        | 35  |
| 10. Orders                                             |     |
| 11. Settings                                           |     |
| 11.1. Manage OnBuy API Settings                        |     |
| 11.2. Product Management                               |     |
| 11.3. Order Management                                 | 40  |

# 1. Overview

OnBuy, a marketplace launched in 2016, works around the concept of keeping its buyers and sellers first.

It deals in categories such as Arts, Crafts & Sewing, Health & Beauty, Books, Toys & Games and more. Thus, it provides a fair platform for the sellers wishing to sell in almost any niche.

One of the best-known marketplaces of the U.K., it plans to expand itself globally to provide its sellers with worldwide recognition. With its simple interface, it provides for customers to navigate for as long as they desire before they settle themselves for that "*perfect purchase*."

OnBuy serves as a competitive yet reasonable marketplace which prioritizes the quality of products so that each purchase feels like a treat to the buyers.

Having come up with an Integration app to connect this marketplace with Shopify has been a wonderful experience for CedCommerce.

### Role of OnBuy Marketplace Integration app:

To facilitate selling at OnBuy.com, CedCommerce offers an integration app enabling Shopify sellers to connect their stores with OnBuy.com, move the products from their Shopify store to OnBuy and manage orders that they receive from OnBuy.com.

#### 1. All the data in one-go at OnBuy.com

With this app simply choose the products you want to list on OnBuy.com and upload them in one go. Not only this, map the product categories and Shipping template of items in Bulk with respective OnBuy product categories and shipping regions. Also, you can enter the value of inventory, barcodes, prices of the items in bulk through the CSV upload method.

#### 2. All the changes in Real-time

The app synchronizes your Shopify Store with OnBuy.com, so whenever you make any changes in items – Product Information Change, Inventory status updates – or, receive orders from OnBuy.com. Everything is synchronized in real-time.

#### 3. Get Instant Notifications

For every order that you will receive from OnBuy, you will receive a notification email. Also, if you want the notification for fewer inventory products then you can get that on your App Dashboard.

#### 4. Inventory Threshold

Set a limit on inventory under which you want the product to be shown as Out-of-Stock on the Marketplace. This will help users to avoid the situation of getting orders for 0 inventory.

### 5. Shipping Template

You can create the Shipping template on the global level or at the product level.

### 6. Category Template

You can create the Category template on the global level or at the product level to map your products from Shopify with the categories from OnBuy.

#### 7. Manage Order

With this app, you can easily manage orders and ship the in-stock products. The order will automatically get created on your store and as soon as you will ship the order from your store, shipping details will get synced to the OnBuy Marketplace.

You can always find the latest version of the software, full documentation, demos, screenshots and reviews at apps.cedcommerce.com/integration/(https://apps.cedcommerce.com/integration/)

# 2. How to install OnBuy Marketplace Integration

Selling on OnBuy is a seamless process but one has to apply for the seller account by filling the details required.

You can click on the given link to apply for the Seller account: https://www.onbuy.com/gb/sell/interest/(https://www.onbuy.com/gb/sell/interest/)

Once you fill these details and submit them, you will receive the invitation from OnBuy, to connect your PayPal account details with your OnBuy Seller account.

#### To install OnBuy Marketplace Integration app

This section of the manual is aimed to train you to install the OnBuy Marketplace integration app.

- 1. Go to the OnBuy-marketplace-integration link.
  - The page appears as shown in the following figure:
- 2. Once you click **Install**, you're redirected to your Shopify Store Login Page (as seen in the figure below):

| Log in to manage your store  |
|------------------------------|
|                              |
|                              |
| Log in                       |
| Remember me Forgot password? |
| 🛐 shopify                    |

- 3. Enter the Login credentials, and then click the **Log in** button. The page appears as shown in the following figure:
- 4. Click the **Install app** button. The app is successfully installed in the Shopify store and the Registration page appears in the right panel.

Now that the app is installed, you're redirected to OnBuy Configuration steps:

# 3. App Configuration Steps

Now that the app is installed, it's time to register and then configure the products to be pushed to OnBuy for sale. The entire procedure concerning this process will be explained in this section.

The configuration has the following 2 steps:

#### 1). Connect with OnBuy(https://docs.cedcommerce.com/cedcommerce/onbuy-integrationguide/?section=connect-with-etsy-4)

#### 2). Product Import.(https://docs.cedcommerce.com/cedcommerce/onbuy-integrationguide/?section=product-import-10)

# 3.1. Connect with OnBuy

Step 1: To complete this step, you need to follow the below steps:

**1).** Login to your OnBuy Account(https://seller.onbuy.com/login/) and visit your **OnBuy Account** as shown below:

| Se             | eller Login          |   |  |
|----------------|----------------------|---|--|
| Email Address: |                      |   |  |
|                |                      |   |  |
| Password:      |                      |   |  |
|                |                      | Þ |  |
| Forg           | otten Your Password? | _ |  |
|                | Log in               |   |  |

\***NOTE** – If you don't have OnBuy Seller Account, you can register HERE(https://www.onbuy.com/gb/sell/interest/)

2). To connect your OnBuy Account with Integration app, follow the steps below:-

- Listing & Products.
- Import and Integration.
- Enable OnBuy API.

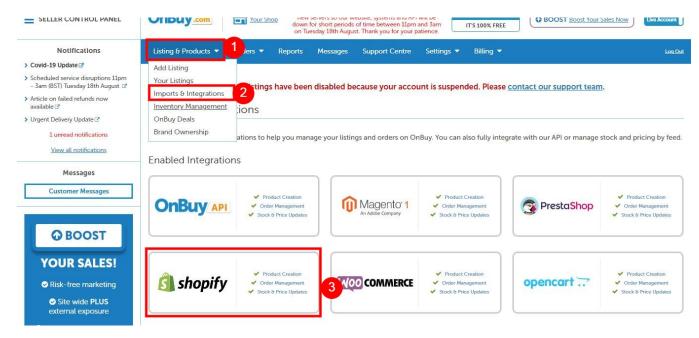

### OnBuy Integration Guide

#### Shopify Integration

| hopify Integration                                                                                |                                                                                                    |                                                          |
|---------------------------------------------------------------------------------------------------|----------------------------------------------------------------------------------------------------|----------------------------------------------------------|
| 🛐 shopify                                                                                         | If you use Shopify, we can help you streamline your use of<br>CedCommerce. This integration supports order manageme<br>via your Shopify store or by using a <u>CSV template</u> .<br>It must be approved, for this you ha | ent and stock and price updates. Products can be created |
| <ul> <li>Product Creation</li> <li>Order Management</li> <li>Stock &amp; Price Updates</li> </ul> | How to Integrate This integration can be set up via your Shopify account. Your API Details                                                                                                    |                                                          |
|                                                                                                   | Live                                                                                                    | Keys                                                     |
| ive Product Cre                                                                                   | Consumer Key                                                                                                    |                                                          |
| Unapproved                                                                                        | Secret Key                                                                                                    |                                                          |
|                                                                                                   | Test                                                                                                    | Keys                                                     |
|                                                                                                   |                                                                                                    |                                                          |
|                                                                                                   | Consumer Key                                                                                                    |                                                          |

3). Copy your "Live API Keys" and Paste them in the respective fields of the App at Step-1.

|                                                                        | Connect with OnBuy                                                                                                    |
|------------------------------------------------------------------------|----------------------------------------------------------------------------------------------------|
|                                                                        | 0 2                                                                                                    |
| How to connect the On<br>On Buy<br>Integration<br>Sell On OnBuy Market | Watch later       Share         atplace       If you don't have OnBuy seller account, contact OnBuy Team         Image: Share of the state of the state |
|                                                                        |                                                                                                    |
| 1                                                                      | OnBuy Seller ID *                                                                                                    |
| 2                                                                      | OnBuy Seller ID * Enter your OnBuy Seller ID here                                                                                                    |
| 2                                                                      | OnBuy Seller ID * Enter your OnBuy Seller ID here                                                                                                    |
|                                                                        | OnBuy Seller ID * Enter your OnBuy Seller ID here OnBuy Consumer Key * Enter your OnBuy Consumer Key here                                                                                                    |
| 2                                                                      | OnBuy Seller ID * Enter your OnBuy Seller ID here OnBuy Consumer Key * Enter your OnBuy Consumer Key here                                                                                                    |
|                                                                        | OnBuy Seller ID * Enter your OnBuy Seller ID here OnBuy Consumer Key * Enter your OnBuy Consumer Key here OnBuy Secret Key *                                                                                                    |
|                                                                        | OnBuy Seller ID * Enter your OnBuy Seller ID here OnBuy Consumer Key * Enter your OnBuy Consumer Key here OnBuy Secret Key * Enter your OnBuy Secret Key here                                                                                                    |
|                                                                        | OnBuy Seller ID * Enter your OnBuy Seller ID here OnBuy Consumer Key * Enter your OnBuy Consumer Key here OnBuy Secret Key * Enter your OnBuy Secret Key here Conversion Rate *                                                                                                    |

This will connect your OnBuy account with the app and Step-1 will be successfully completed at this point.

# **3.2. Product Import**

<u>Step 2</u>: "Import Products" page appears as shown in the following figure:

|                                              | Product Import             |  |
|----------------------------------------------|----------------------------|--|
|                                              |                            |  |
| O Note :: Switch to Custom Paid Plan to      | Import more than 10K SKUs. |  |
| Import Product Options Select import options |                            |  |
|                                              |                            |  |

In the Import Product Options list, select one of the following options:

All products: It enables the store owners to import all the Shopify store products in the app.

<u>Published Products</u>: It enables the store owners to import only those products which are available at the Shopify store front-end.

**<u>Filter Options to Import</u>**: It enables the store owners to import only those products which they want to upload from their Shopify store to the app.

-> If selected the "Filter Options to Import" option, then the page appears as shown in the following figure:

| Import Product Options |  |  |  |
|------------------------|--|--|--|
| Apply filter for       |  |  |  |
|                        |  |  |  |

Product type

- Product vendor
- Smart collection
- Ocustom collection

You can select one of the above-mentioned options to import:

\*Product Type – Import the products on the basis of "Product Type" assigned in your Shopify Store.

\*Product Vendor – Import the products on the basis of "Vendor" from your Shopify Store.

\*Smart Collection - Import the products on the basis of "Auto Collection" created in your Shopify Store.

\*Custom Collection – Import the products on the basis of "Manual Collection" created in your Shopify Store.

-> Once selected the desired option, proceed ahead.

Your products will be imported in the app at this step and you'll need to proceed further by pressing the "**Next**" button.

OnBuy Integration Guide

# 4. Dashboard of the App

When you are done with both the "Configuration Steps", you'll be ready to explore the app.

Starting from the "**Dashboard**" of the App, i.e., "**Home**" on the left menu tab. The Dashboard of the app has several sections which are described below:

|                                                                  |                                                |             |                                                                                                    |                       |                                                        | SC Welcome,                               |
|------------------------------------------------------------------|------------------------------------------------|-------------|----------------------------------------------------------------------------------------------------|-----------------------|--------------------------------------------------------|-------------------------------------------|
| Home<br>Profiling<br>Templates                                   | Welcome,<br>Check out the recent progress in y |             | to refresh dashboard. last refresh                                                                                                    | : 2020-06-23 15:15:14 |                                                        |                                           |
| <ul> <li>✓ Products</li> <li>✓ Orders</li> <li>⑦ Help</li> </ul> | Total Order(S)<br>O                            | $\sim$      | Total Product(S) 2456                                                                                                    | $\sim$                | FILTER DATA                                            | This Week 🔻                               |
| ô) Settings                                                      | Awaiting Dispatch                              | 0           | Not Uploaded                                                                                                    | 2455                  | SALES ANALYTICS                                        | GBP 0                                     |
| SERVICES NEW                                                     | Dispatched                                     | 0           | Active                                                                                                    | 0                     | 1.0<br>0.9<br>0.8                                      |                                           |
| 🛱 Digital Marketing                                              | Completed                                      | 0           | Inactive<br>Item Processing                                                                                                    | 0                     | 0.7                                                    |                                           |
|                                                                  |                                                | View Report |                                                                                                    | View Report           | (a) 0.6<br>0.6<br>0.5<br>0.4<br>0.3<br>0.2<br>0.1<br>0 |                                           |
|                                                                  |                                                |             |                                                                                                    |                       | Account Info<br>Plan Status                            | Expired                                   |
|                                                                  |                                                |             |                                                                                                    |                       | Expiring On                                            | 2020-06-27                                |
|                                                                  |                                                |             |                                                                                                    |                       | Product limit<br>Order limit                           | 1 / 10000 available<br>0 / 1000 available |
|                                                                  |                                                |             | 202 Learn more about the comparison of the comparison of the co |                       |                                                        |                                           |

#### App Dashboard will display the following information:

Product Information: To view the total count of the products present in the application and along with the total count you can also get the information about how many products are currently Active, Not uploaded, Inactive and Item Processing on OnBuy. As shown in the following figure:

| .5              | $\sim$      |
|-----------------|-------------|
| Not Uploaded    | 4           |
| Active          | 0           |
| Inactive        | 11          |
| Item Processing | 0           |
|                 | View Report |

2. <u>Order Information</u>: To view the total count of your orders from the OnBuy Marketplace. You can also get to know about how many order you have **Completed**, how many are in **Awaiting Dispatched**, how many are in **Dispatched** and how many are **Failed**. As shown in the following figure:

| Total Order(S)    | ~ 7         |
|-------------------|-------------|
| •                 | / 4         |
| Awaiting Dispatch | 0           |
| Dispatched        | 0           |
| Completed         | 0           |
| Failed            | 0           |
|                   | View Report |

3. <u>Sales Chart</u>: To view the sales analytics for your products from OnBuy in a graphical chart. You can apply the filter to view the timed data for the same and the section appears as follows:

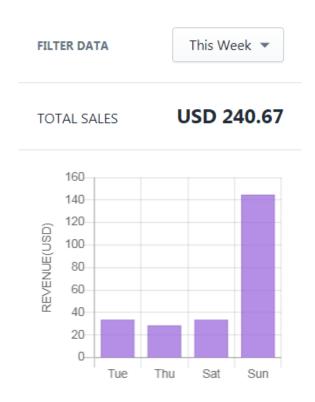

<u>4. Account Information</u>: It shows the overview about the current subscription for the application and the section appears as follows:

#### Account Info

| Plan status      | Paid                  |
|------------------|-----------------------|
| Expiring on      | October 5, 2020       |
| Product<br>limit | 2401 / 5000 available |
|                  |                       |

- Order limit 807 / 3000 available
- <u>5. Your Profile Information</u>: You can take a glimpse at your Profile by clicking on 'Your Profile' button which is on the top most bar of the app, it appears like this:After clicking on 'Your Profile' button, you are redirected to the following Profile info page which appears like this:

|                                                            |                                                |                               |                                    |                       | 1                                                                                                    | Welcome,         |
|------------------------------------------------------------|------------------------------------------------|-------------------------------|------------------------------------|-----------------------|----------------------------------------------------------------------------------------------------|------------------|
| Home<br>Profiling<br>Templates                             | Welcome,<br>Check out the recent progress in y | your store. Click <b>here</b> | to refresh dashboard. last refresh | : 2020-06-23 15:15:14 |                                                                                                    | 2 (Sour profile) |
| <ul> <li>Products</li> <li>Orders</li> <li>Help</li> </ul> | Total Order(S)<br>O                            | $\sim$                        | Total Product(S) 2456              | $\sim$                | FILTER DATA                                                                                                   | This Week 💌      |
| Settings                                                   | Awaiting Dispatch                              | 0                             | Not Uploaded                       | 2455                  | SALES ANALYTICS                                                                                               | GBP 0            |
| Store Customization                                        | Dispatched                                     | .0                            | Active                             | 0                     | 1.0<br>0.9<br>0.8                                                                                             |                  |
| 🛱 Digital Marketing                                        | Completed                                      | 0                             | Inactive                           | 1                     | 0.7                                                                                                    |                  |
|                                                            | Failed                                         | 0                             | Item Processing                    | 0                     | (480)<br>90.6<br>90.0.5<br>90.4<br>92<br>92<br>92<br>92<br>92<br>92<br>92<br>92<br>92<br>92<br>92<br>92<br>92 |                  |
|                                                            |                                                | View Report                   |                                    | View Report           | 0.3<br>0.2<br>0.1                                                                                             |                  |

6. It consists of 3 Sections:-

1. General

#### 2. Account details

#### 3. Notifications

– The **General** section includes information related to your OnBuy Account, Shopify plan, Country & Currency & App overview, like this:

|                                                                                      |                           |               |                                      |                                         | (                 | sco Welcome,                                              |
|--------------------------------------------------------------------------------------|---------------------------|---------------|--------------------------------------|-----------------------------------------|-------------------|-----------------------------------------------------------|
| Home<br>Profiling<br>Templates                                                       | User Account              |               |                                      |                                         |                   | Save Back                                                 |
| <ul> <li>✓ Products</li> <li>✓ Orders</li> <li>⑦ Help</li> <li>∅ Settings</li> </ul> | ✓ General Account Details | Shop Overview | Store Name Store Owner Name          |                                         |                   |                                                           |
| SERVICES NEW<br>Store Customization<br>G Digital Marketing                           | A Notifications           |               | Store Url                            |                                         |                   |                                                           |
|                                                                                      |                           |               | 5<br>Phone<br>phone number           |                                         |                   |                                                           |
|                                                                                      |                           |               | CURRENT SHOPIFY<br>PLAN              | COUNTRY                                 | CURRENCY          | TIMEZONE<br>(GMT-05:00) Ea<br>stern Time (US<br>& Canada) |
|                                                                                      |                           | App Overview  | STATUS                               | INSTALLED                               | REMAINING<br>DAYS | SKUS LIMIT                                                |
|                                                                                      |                           |               | Trial Expired                        | Saturday, June<br>20, 2020, 12:00<br>AM | N/A               | 10,000                                                    |
|                                                                                      |                           | Copyright © 2 | 020 CEDCOMMERCE   All Rights Reserve | ۰d.                                     |                   |                                                           |

– The Account Details section includes your Shopify Account overview, Payment history of the app & Login timings, like this:

|                                                                                                    |                 |                  |                                                    |                          | SC Welcome, |
|----------------------------------------------------------------------------------------------------|-----------------|------------------|----------------------------------------------------|--------------------------|-------------|
| Home<br>Profiling<br>Templates                                                                                                    | User Account    |                  |                                                    |                          | Save Back   |
| <ul> <li>◊ Products</li> <li>☆ Orders</li> <li>⑦ Help</li> <li>◊ Settings</li> </ul>                                                                                                    | Account Details | Account Overview | OnBuy Username<br>onbuy username<br>OnBuy Password |                          |             |
| SERVICES NEW           Store Customization           Image: Compared to the store of the store of the store o | A Notifications |                  | onbuy password                                     |                          | •           |
|                                                                                                    |                 | Login History    | LAST LOGIN<br>Tuesday, June 23, 2020,<br>3 PM      | IP<br>2:5 103.97.184.106 | LOCATION    |

- The **Notifications** section consist the information related to your Email & Call subscriptions, you can Enable or Disable them anytime, take a look here:-

|                                                                         |                  |                     |                                                                                                    | Sc Welcome                             |
|-------------------------------------------------------------------------|------------------|---------------------|----------------------------------------------------------------------------------------------------|----------------------------------------|
| Home<br>Profiling<br>Templates                                          | User Account     |                     |                                                                                                    | Save Back                              |
| ↓     Products       ↓     Orders       ⑦     Help       ∅     Settings |                  | Email Subscriptions | <ul> <li>Feedback</li> <li>Order Notification</li> <li>API Configuration</li> <li>Promotion and Offers</li> </ul> | News Feed Subscription Plan Follow-ups |
| Store Customization                                                     | C. Notifications | Call Subscriptions  | Promotion and Offer Calls Demo Call                                                                               | Subscription Plan Calls                |
|                                                                         |                  |                     | Uninstallation Seller Scheduled Call                                                                              | Refunds and Feedback                   |

# 5. Profiling

With the help of **Profiling**, you can apply certain set of rules and customization to your products related to **Category**, **Inventory**, **and Pricing**. Profiling helps you to manage your bulk products to be **Category mapped** and **Attribute mapped** all at once such that in future if any product of the same Product type or Vendor (or following any condition(s) that you have set in Profile) is added, it automatically gets mapped in the respective profile.

"Profiling" section contains the following fields:

- 1. All Profiles(https://docs.cedcommerce.com/cedcommerce/onbuy-integration-guide/?section=all-profiles-4)
- 2. Category

**Template**(https://docs.cedcommerce.com/cedcommerce/onbuy-integration-guide/?section=shipping-template-8)

3. Inventory

**Template**(https://docs.cedcommerce.com/cedcommerce/onbuy-integration-guide/?section=inventory-template-8)

4. Price

**Template**(https://docs.cedcommerce.com/cedcommerce/onbuy-integration-guide/?section=price-template-7)

### 5.1. All Profiles

Under the "**Profiling**", you can see the option to "**All Profiles**" where you can see all your created profiles. The page appears as follows:

| CEDCOMMERCEOnBuy                           |                         |              |          |                     | Ran We          |
|--------------------------------------------|-------------------------|--------------|----------|---------------------|-----------------|
| Home<br>Profiling                          | Profiles                |              |          | [                   | Add New Profile |
| Templates<br>Products<br>Orders<br>Payment | Q Search Profile Name   |              |          |                     | Search          |
| Payment<br>Setting<br>Contact Us           | Showing 1-3 of 3 items. |              |          | 50 🛊 per page       | « 1 of 1 »      |
| VICES                                      | ENABLE PROFILE          | PROFILE NAME | STATUS   | CREATED AT          | ACTIONS         |
| Store Customization<br>Digital Marketing   |                         | demo_1       | Complete | 2020-06-01 16:23:15 | ∅ ₫ ₽           |
| Digital Marketing                          |                         | demo_2       | Complete | 2020-06-01 16:25:12 | ┛茴₽             |
| 2                                          |                         | demo_2       |          |                     |                 |

To add a new profile, click on the button "Add New Profile", the following page will appear:

|                                                                     |                                      |                       | Rec Welcome,<br>Ranger kk                                                             |
|---------------------------------------------------------------------|--------------------------------------|-----------------------|---------------------------------------------------------------------------------------|
| Home<br>Profiling                                                   | Profile<br>NOTE :* Fields are mandat | oor to save a profile | Save                                                                                  |
| Templates     Products     Orders                                   |                                      | ory to save a prome.  |                                                                                       |
| Image: Setting                                                      | General *                            | General Information   | Profile Name * Enter a unique profile name to comply with product categorization rule |
| Contact Us SERVICES                                                 | Profile Products *                   |                       |                                                                                       |
| <ul><li>☆ Store Customization</li><li>☆ Digital Marketing</li></ul> | Delivery Template *                  |                       |                                                                                       |
|                                                                     | Inventory Template                   |                       |                                                                                       |
|                                                                     | \$ Price Template                    |                       |                                                                                       |

-> <u>General Information</u> – You need to mention the Profile Name in the General Information. Profile name should be different from one another.

NOTE:- You cannot edit a Profile's name once it gets saved!!

-> Profile Products -

| E                                                                                                | CEDCOMMERCE OnBuy             |                                   |                                                                                                    | Relcome,<br>Ranger kk |
|--------------------------------------------------------------------------------------------------|-------------------------------|-----------------------------------|----------------------------------------------------------------------------------------------------|-----------------------|
|                                                                                                  | Home                          | Profile                           |                                                                                                    | Save                  |
| E+                                                                                               | Profiling<br>Templates        | • NOTE : * Fields are mandate     | ry to save a profile.                                                                                                    | ×                     |
| 8<br>1<br>1<br>1<br>1<br>1<br>1<br>1<br>1<br>1<br>1<br>1<br>1<br>1<br>1<br>1<br>1<br>1<br>1<br>1 | Products<br>Orders<br>Payment | General *                         | Product Selection                                                                                                    |                       |
| I I                                                                                              | Setting<br>Contact Us         | Profile Products                  | Automated Manual                                                                                                    |                       |
| SERV                                                                                             | Store Customization           | O+ Category Template <sup>★</sup> | Product Property *                                                                                                    |                       |
| 4                                                                                                | Digital Marketing             |                                   | Please Select Existing and future products that match the conditions you set will automatically be added to this profile. | •                     |
|                                                                                                  |                               | Inventory Template                | View Products                                                                                                    |                       |
|                                                                                                  |                               | \$ Price Template                 |                                                                                                    |                       |

Here you can see two options "Automated" and "Manual". If you choose "Automated", then the products will automatically be assigned to the profile when imported new products with the same condition. If you choose "Manual", then you'll need to manually add the products in the profile when imported new products.

Select the properties over which you want to create the profiles, it may be either **Product type or Vendor or Tags or Title**. The next you'll need to complete the mapping part for the products.

#### -> Category Template -

**OnBuy Marketplace Category** – In the mapping section, select the respective **OnBuy marketplace category** in which **your Shopify product** will come under. You need to go to the **root category** for the product. Note-> Here in the App you can directly choose the Preexisting Category template or create a new one.

| ≡                                 | CEDCOMMERCE OnBuy                                     |                                                                                                    | RK  | Welc<br>Range |  |  |
|-----------------------------------|-------------------------------------------------------|----------------------------------------------------------------------------------------------------|-----|---------------|--|--|
| Home Profiling Templates Products | < View Profile<br>Profile                             | S                                                                                                    | ave |               |  |  |
| V H © # V                         | Orders<br>Payment<br>Setting<br>Contact Us            | NOTE : * Fields are mandatory to save a profile.     General *     Category Management                                    |     | ×             |  |  |
| SERV                              | ACCES NEW<br>Store Customization<br>Digital Marketing | Profile Products *       Select category template from here         Profile Products *       Create New Category Template | ÷   |               |  |  |
|                                   |                                                       | Choose pre-existing Category from list Inventory Template Choose pre-existing Category from list                          |     |               |  |  |

| Save |
|------|
| Save |
| Save |
|      |
|      |
| ×    |
|      |
|      |
|      |
|      |
| •    |
|      |
|      |
|      |
|      |
|      |

**OnBuy Variant Mapping-** Map the preferred OnBuy attibutes here(like Size for size, Color for color etc).

**OnBuy Value Mapping-** Map the Shopify options with the OnBuy's Value(Color, Size, Etc.). The example is shown in the above image.

| Ξ          | CEDCOMMERCE         | OnRev                                 |                      |                        |               |      | RK Welcome,<br>Ranger kk |
|------------|---------------------|---------------------------------------|----------------------|------------------------|---------------|------|--------------------------|
|            | Home                | Category Template                     |                      |                        |               | ×    |                          |
| E+         | Profiling           | ONBUY OPTION VALUE MAPPIN             | IG                   |                        | >             | *    |                          |
| +          | Templates           |                                       | -                    |                        |               |      | Save                     |
| $\bigcirc$ | Products            |                                       |                      |                        |               |      | ×                        |
| B          | Orders              | ONBUY ATTRIBUTES                      | ONBUY OPTIONS VALUES | SHOPIFY OPTIONS VALUES | ACTION        |      | ~                        |
| \$         | Payment             |                                       |                      |                        |               |      |                          |
| (j)        | Setting             | Colour                                | choose option 💲      |                        | ÷. ×          |      |                          |
| C          | Contact Us          | · · · · · · · · · · · · · · · · · · · |                      |                        |               |      |                          |
| _          |                     |                                       |                      |                        | Add attribute |      |                          |
| SERV       |                     |                                       |                      |                        |               |      |                          |
| <b>9</b>   | Store Customization | Size                                  | choose option 🗘      |                        | ÷. ×          |      | \$                       |
| A          | Digital Marketing   |                                       |                      |                        |               |      |                          |
|            |                     |                                       |                      |                        | Add attribute |      |                          |
|            |                     |                                       |                      |                        |               |      |                          |
|            |                     | Chest Size                            |                      |                        | . × ×         | -    |                          |
|            |                     |                                       |                      |                        | Cancel        | Save |                          |
|            |                     |                                       |                      |                        |               |      |                          |
|            |                     |                                       |                      |                        |               |      |                          |

-> **Delivery Template** – Choose the Delivery Template from the drop-down which you want to assign in the respective profile. Or you can create it on OnBuy Seller account and then choose from App.

| ≡            | CEDCOMMERCEOnBuy                 |                                                  |                           | Rice Welcome,<br>Ranger kk |
|--------------|----------------------------------|--------------------------------------------------|---------------------------|----------------------------|
|              | Home<br>Profiling<br>Templates   | NOTE : * Fields are mandate                      | ory to save a profile.    | ×                          |
|              | Products<br>Orders               | (i) General *                                    | Delivery Templates        |                            |
| نة بي<br>الا | Payment<br>Setting<br>Contact Us | Profile Products •                               | Delivery Class<br>Default | •                          |
| SERV         | Store Customization              | <ul> <li>Category Template *</li> <li></li></ul> |                           |                            |
| £            | Digital Marketing                | Inventory Template                               |                           |                            |
|              |                                  | \$ Price Template                                |                           |                            |

-> Inventory Template – This template is not necessary, but it may help you to customize your Inventory on OnBuy. Like if you want to send different inventory from your Shopify Store.

Choose the Inventory Template from the drop-down which you want to assign in the respective profile. If no template has been created, can create one before assigning. (If you want you can Skip this field as it is not mandatory to create a Profile).

|                                                                  |                                                                                            | <b>Welcome,</b><br>Ranger kk |
|------------------------------------------------------------------|--------------------------------------------------------------------------------------------|------------------------------|
| Home<br>Profiling                                                | NOTE : * Fields are mandatory to save a profile.                                           | ×                            |
| Templates   Products   Orders                                    | General *     Inventory Management     Select inventory template from here                 | :                            |
| <ul> <li>Payment</li> <li>Setting</li> <li>Contact Us</li> </ul> | Profile Products *                                                                         |                              |
| SERVICES NEW                                                     | Create new template<br>Select inventory template from here<br>Inventory.01<br>Inventory.01 |                              |
| G Digital Marketing                                              | Inventory Template                                                                         |                              |
|                                                                  | \$ Price Template     Choose existing Inventory template from list                         |                              |
|                                                                  |                                                                                            |                              |

-> <u>Price Template</u> – This template is not necessary, but it may help you to customize your Price of your products on OnBuy. Like if you want to send different Price from your Shopify Store.

Choose the Price Template from the drop-down which you want to assign in the respective profile. If no template

has been created, can create one before assigning. (If you want you can Skip this field as it is not madatory to create a Profile).

After completing all the required fields, click on **Save** button.

|                                                                    |                            |                         |                                                        | Ranger kk |
|--------------------------------------------------------------------|----------------------------|-------------------------|--------------------------------------------------------|-----------|
| Home<br>Profiling                                                  | NOTE : * Fields are mandat | pry to save a profile.  |                                                        | ×         |
| Templates     Products     Orders                                  | General *                  | Price Template          | Select price template from here                        | :         |
| <ul> <li>Setting</li> <li>Contact Us</li> </ul>                    | Profile Products *         | Create New              | Create New Pricing Template                            |           |
| SERVICES NEW                                                       | O+ Category Template ★     |                         | Select price template from here<br>price01<br>Price_01 |           |
| <ul> <li>Store Customization</li> <li>Digital Marketing</li> </ul> | Delivery Template *        | _                       | 1                                                      |           |
|                                                                    | Inventory Template         | Choose fro<br>Templates | m existing /                                           |           |
|                                                                    | Price Template             |                         |                                                        |           |

Your Profile will be successfully created at this point.

# 6. Templates

On the left section, in menu you can see "**Templates**" section, where all the existing templates for "**Category**", "**Price**" & On the left section, under "**Profiling**", you can see "**Shipping Template**" can bee seen. You can "**Edit**" or On the left section, under "**Profiling**", you can see "**Shipping Template**" the saved templates by the options provided as well as create the new templates.

|                                      |                                        |                      | Welcome               |
|--------------------------------------|----------------------------------------|----------------------|-----------------------|
| 🖒 Home                               | Category template                      | Add new templates——  | Add Category Template |
| Profiling     Templates              | Provide the details of the category fo | e templates          | ×                     |
| Products  Orders  Payment            | CATEGORY PRICE INVENTORY               | -Inventory templates |                       |
| © Setting<br><sup>™</sup> Contact Us | Search Template Name                   |                      | Search                |
| SERVICES NEW                         | Showing 1-4 of 4 items.                | 50 \$                | per page 《 1 of 1 》   |
| Digital Marketing                    | TEMPLATE NAME                          | PROFILE ASSIGNED     | ACTION                |
|                                      | Category_1                             | Edit Template        |                       |
|                                      | Category_2                             | demo_2               | <b>1</b>              |
|                                      | Category_02                            | Delete templat       | es 🖉 🖞                |
|                                      | Category                               | demo                 | 多品                    |

- 1. Category Template(https://docs.cedcommerce.com/cedcommerce/onbuy-integrationguide/?section=shipping-template-8)
- 2. Price Template(https://docs.cedcommerce.com/cedcommerce/onbuy-integrationguide/?section=price-template-7)
- 3. Inventory Template(https://docs.cedcommerce.com/cedcommerce/onbuy-integrationguide/?section=inventory-template-8)

# 6.1. Category Template

"**Category Template**" is the place where you can create and save Category templates in which you can map the Shopify products with the OnBuy Categories, Map OnBuy Variants as well as OnBuy Option Value mapping, The page appears as follows:

|                                                                  |                                                                                                  |                  | Welcome,                 |
|------------------------------------------------------------------|--------------------------------------------------------------------------------------------------|------------------|--------------------------|
| Home<br>Profiling                                                | Category template                                                                                |                  | Add Category Template    |
| Templates  Products  Orders                                      | <ol> <li>Provide the details of the category for your products in a specific profile.</li> </ol> |                  | ×                        |
| <ul> <li>Payment</li> <li>Setting</li> <li>Contact Us</li> </ul> | CATEGORY PRICE INVENTORY Q Search Template Name                                                  |                  | Search                   |
| SERVICES NEW                                                     | Showing <b>1-4</b> of <b>4</b> items.                                                            |                  | 50 + per page « 1 of 1 » |
| G Digital Marketing                                              | TEMPLATE NAME                                                                                    | PROFILE ASSIGNED | ACTION                   |
|                                                                  | Category_1                                                                                       | demo_1           | ∅ □                      |
|                                                                  | Category_2                                                                                       | demo_2           |                          |
|                                                                  | Category 02                                                                                      | -                |                          |

To create a "New Category Template", you need to click on the "Add New" button which will lead you to the following window:

|                                           |                                                          |                          |                       |                                         | Welco              |
|-------------------------------------------|----------------------------------------------------------|--------------------------|-----------------------|-----------------------------------------|--------------------|
| Home Profiling Templates Products         | K Back<br>Add Category Tem                               | plate                    |                       |                                         | Save               |
| Orders     Orders     Payment     Setting | Template Name Category tem                               | nplate Name              |                       |                                         |                    |
| Contact Us                                | Onbuy Category<br>Clothing, Shoes & Accessories<br>Men's | OnBuy Category ma        | oping                 |                                         | :                  |
| Store Customization                       | Coats & Jackets                                          |                          |                       |                                         | \$                 |
|                                           | ONBUY VARIANT MAPPING                                    | Shopify Attribute mappin | g with OnBuy Attribu  | tes                                     | >                  |
|                                           | COLOUR                                                   |                          | SIZE                  | CHES                                    | T SIZE             |
|                                           | Color                                                    | ¢ <u>↓</u><br>Color      |                       | Color                                   | *                  |
|                                           | ONBUY OPTION VALUE MAPPING                               | Shopify Product C        | option mapping with ( | OnBuy Options<br>SHOPIFY OPTIONS VALUES | ACTION             |
|                                           | Colour                                                   | choose option            | :                     |                                         | ‡ <sup>+</sup> , × |
|                                           | Size                                                     | choose option            | :                     |                                         | Add attribute      |
|                                           |                                                          | Landon in Linnin         |                       |                                         | Add attribute      |
|                                           | Chest Size                                               | choose option            | :                     |                                         | 2*                 |
|                                           |                                                          |                          |                       |                                         | Add attribute      |
|                                           |                                                          | Copyright @              | 2020 CEDCOMMERCE      | All Rights Reserved.                    |                    |

- Title: You have to give the name of the shipping template in the Title section. It can be any name that describes the identity of the particular shipping template.
- **OnBuy Category:** In This section, you have to map your Shopify products with OnBuy Categories, Your product will appear in the category on the Marketplace depending on the category chosen by you.
- **OnBuy Variant Mapping:** In this section you have to map the attributes of your products with OnBuy Attribute options, like size, color, etc.
- **OnBuy Option Value Mapping:** In this section you have to map the options of the products which are available for sale, like Color: Blue; Size: Large, Etc.

Fill the details and hit on the **"Save"** button. Your "Category Template" will be created and can be assigned to your desired products from Category Mapping.

# 6.2. Price Template

On the left section, under "Templates", you can see "Price Template"

"Price Template" is the place where you can provide the details related to the increment or decrement in the price. You can further apply the template to the products that fall under a specific profile. The "Price Template" page appears as follows:

|                                                                                                    |                                                                                                    |                                                        | Ranger kk               |
|----------------------------------------------------------------------------------------------------|----------------------------------------------------------------------------------------------------|--------------------------------------------------------|-------------------------|
| Home<br>Profiling<br>Templates                                                                                                    | Price Template  Provide the price details If you want to increase or decrease the price details of the price details of the price detai | rices of your product by some fixed value or percentag | Add Price Template      |
| <ul> <li>✓ Products</li> <li>✓ Orders</li> <li>⑤ Payment</li> <li>⑥ Setting</li> <li>✓ Contact Us</li> </ul>                                                                                                    | CATEGORY PRICE INVENTORY  Q Search Template Name                                                                                                    |                                                        | Search                  |
| SERVICES NEW       Store Customization       Image: Constraint of the second second seco | Showing 1-2                                                                                                    | of <b>2</b> items.                                     | 0 • per page « 1 of 1 » |
|                                                                                                    | TEMPLATE NAME<br>price01                                                                                                    | PROFILE ASSIGNED                                       | ACTION                  |
|                                                                                                    | Price_01                                                                                                    |                                                        |                         |

To create a "**New Price Template**", you need to click on the "**Add New Price Template**" button which will lead you to the following window:

|         | CEDCOMMERCE OnBuy                                    |                                                                                 | Welcome,<br>Ranger kk |
|---------|------------------------------------------------------|---------------------------------------------------------------------------------|-----------------------|
| 4 ⊡ ⊇   | Home<br>Profiling<br>Templates<br>Products           | < Back<br>Add Price Template                                                    | Save                  |
| E & O E | Orders<br>Payment<br>Setting<br>Contact Us           | Template Name Please enter unique name for price template Enable Custom Pricing |                       |
| SERV    | ICES NEW<br>Store Customization<br>Digital Marketing | Yes Customization Type Increase Price Choose (either Fixed or Percentage) Fixed | +                     |
|         |                                                      | Enter a positive number only, don't use "\$" or "%" symbol                      | ÷                     |

-> **Template Name** – Provide the name of the template you want to assign accordingly.

-> Enable Custom Pricing – If you enable this option, you can increase or decrease the price on the basis of some fixed price or some percentage value.

### 6.3. Inventory Template

On the left section, under "Templates", you can see "Inventory Template"

"Inventory Template" is the place where you can provide the inventory details that you want to apply to your products that fall under a specific profile. The "Inventory Template" page appears as follows:

| ≡          | CEDCOMMERCEOnBuy                                       |                                                                                                    |                                                                  | Relcome,<br>Ranger kk       |
|------------|--------------------------------------------------------|----------------------------------------------------------------------------------------------------|------------------------------------------------------------------|-----------------------------|
| -          | Home<br>Profiling<br>Templates                         | Inventory Template                                                                                                    |                                                                  | Add Inventory Template      |
| · ③ 昭 ③ 19 | Products<br>Orders<br>Payment<br>Setting<br>Contact Us | Provide the inventory details if you want to set an inventory three     CATEGORY PRICE INVENTORY     CATEGORY PRICE INVENTORY     CATEGORY PRICE INVENTORY | shold or maximum inventory of your products for specific profile | Search                      |
| SERVI      | CES NEW Store Customization Digital Marketing          | Showing 1-2                                                                                                    | t of 2 items.                                                    | r page 《 1 of 1 》           |
|            |                                                        | TEMPLATE NAME                                                                                                    | PROFILE ASSIGNED                                                 | ACTION                      |
|            |                                                        | inventory01                                                                                                    | demo_2                                                           | Ø 🖻                         |
|            |                                                        | Inventory_01                                                                                                    | ст.                                                              | ✓ <sup>1</sup> <sup>1</sup> |

To create a "**New Inventory Template**", you need to click on the "**Add Inventory Template**" button which will lead you to the following window:

|                                                                                                    | So Welcome,                                                                                                    |
|----------------------------------------------------------------------------------------------------|----------------------------------------------------------------------------------------------------|
| Home         Profiling         Templates         ✓         Products         ✓         Orders         ⑦         Help         ፩         Settings | <ul> <li>&lt; Back</li> <li>Add Inventory Template</li> <li>Template Name</li> <li>Please enter a unique name for inventory template</li> <li>Inventory Threshold</li> </ul>                       |
| SERVICES NEW                                                                                                    | e.g : 0 Products at or below this quantity will be listed as Out Of Stock on OnBuy. Avoid Stock Outs e.g : 50 Send this inventory to OnBuy in case you have disabled "Track Inventory" on Shopify. |
|                                                                                                    | Copyright © 2020 CEDCOMMERCE   All Rights Reserved.                                                                                                    |

> Template Name – Provide a unique name to the template based on the Inventory rules that you want to set.
 > Threshold value – Set the minimum quantity limit at which the product will get out-of-stock on the OnBuy.
 > Avoid Stock Out – Set the default maximum quantity for your products to list on the OnBuy Marketplace.

### 7. Products

Product section contains the following fields:

1. **All** 

Products(https://docs.cedcommerce.com/cedcommerce/onbuy-integration-guide/?section=all-products-5)

2. Edit

**Products**(https://docs.cedcommerce.com/cedcommerce/onbuy-integration-guide/?section=edit-the-product-information-30)

3. Import New

**products**(https://docs.cedcommerce.com/cedcommerce/onbuy-integration-guide/?section=import-new-products-5)

#### 4. Feed

process(https://docs.cedcommerce.com/cedcommerce/onbuy-integration-guide/?section=feed-process)

# 7.1. All Products

On the Left Panel, you can see "All Products" under the "Products"

|                                                      | MERCEOnBuy |      |                               |                              |           |                  |                      |                 | Welcome,<br>web store |
|------------------------------------------------------|------------|------|-------------------------------|------------------------------|-----------|------------------|----------------------|-----------------|-----------------------|
| Home Home Frofiling Fromplates Products All products |            | All  | Not Uploaded                  | Active Inactive Item Process | -         | duct type, tags  |                      |                 | Search                |
| Import new p<br>Feed Process                         |            | Show | ring <b>1-25</b> of <b>68</b> | items.                       |           |                  |                      | 25 🛊 per page 🔍 | 1 of 3 »              |
| Orders                                               |            |      | +                             | TITLE                        | PROFILE   | STATUS           | SHOPIFY<br>INVENTORY | PRODUCT TYPE    | ACTIONS               |
| <ul><li>(§) Payment</li><li>(§) Setting</li></ul>    |            |      | +                             | City Quill Stem              | test      | Not Uploaded : 1 | 35 in stock          | Stem            | $\mathcal{O}$         |
| Contact Us                                           |            |      | + ['                          | City Quill Stem              | test      | Not Uploaded : 1 | 0 in stock           | Stem            | 0                     |
| SERVICES                                             | NEW        |      | + 🧠                           | Copy of Bull Horn Bars       | automated | Not Uploaded : 4 | 48 in stock          | Skis            | $\partial \odot$      |
| 🛱 Digital Mark                                       | eting      |      | +                             | Copy of Copy of Bull Horn    | automated | Not Uploaded : 4 | 48 in stock          | Skis            | $\oslash$             |
|                                                      |            |      | +                             | Copy of Copy of Copy of of   | automated | Not Uploaded : 4 | 52 in stock          | Skis            | 0                     |

"All Products" is the place where you can see all your products along with all the product information. App user can view the details of the products such as the "Listing ID", "Image", "Assigned Profile", "Title", "Product Status", "Inventory" etc. on the "All Products" page. Users can also edit the product information through this section. You can perform the following tasks from the bulk action:

| CEDCOMMERC                                           | CE OnBuy     |              |               |           |                     |                                                                |                  |                              |                      |          | Welco<br>web st     |
|------------------------------------------------------|--------------|--------------|---------------|-----------|---------------------|----------------------------------------------------------------|------------------|------------------------------|----------------------|----------|---------------------|
| ☐ Home ☐ Profiling ☐ Templates                       |              | All          | Not Uple      | paded     | Active Inactiv      | e Item Processing                                              |                  |                              |                      |          |                     |
| Products                                             |              | Filte        | linet         | Q Sea     | arch product id, li | sting id, profile name, s                                      | ku, vendor, proc | duct type, tags              |                      |          | Search              |
| All products<br>Import new product(s<br>Feed Process | s) <b>1</b>  |              | g <b>1-25</b> |           |                     | 2                                                              |                  | _                            | 25                   | per page | <li>(1) of 3 »</li> |
| ] Orders                                             |              | ✓ 5          | produc        | ts (125 v | variants) select    | Choose bulk action                                             | Action           | All items are selected. Sele | ect all 25+ products |          |                     |
| <ul> <li>Payment</li> <li>Setting</li> </ul>         |              |              | +             | ٢         | City Quill Stem     |                                                                | test             | Not Uploaded : 1             | in stock             | Stem     | 0                   |
| Contact Us                                           |              |              | +             | ſ         | City Quill Stem     | Choose bulk action                                             | test             | Not Uploaded : 1             | Select full o        | atalog   | 00                  |
| RVICES                                               | NEW Specific |              | +<br>luct     | a.e.      | Copy of Bull Ho     | Publish listing<br>Re-Publish listing<br>Price inventory updat | n ated           | Not Uploaded : 4             | 48 in stock          | Skis     | $\square$           |
| d Digital Marketing                                  |              |              |               | 9.2       | Copy of Copy o      | Sync from Shopify<br>Change Product Sta<br>Fetch updated stat  |                  | Not Uploaded : 4             | 48 in stock          | Skis     |                     |
|                                                      |              | $\checkmark$ | +             | 谱         | Copy of Copy o      | f Copy of of a                                                 | utomated         | Not Uploaded : 4             | 52 in stock          | Skis     | 00                  |

You can perform the following tasks from the bulk action:

- **<u>Publish Listing</u>**: List the products on OnBuy.com by selecting them.
- Sync from Shopify: Synchronize the product details from the Shopify store to the App.
- **Update Price & Inventory:** Update the price & inventory of the products on OnBuy.com by selecting them.
- **<u>R-Publish Listing</u>**: Re-Publish the listing after making changes or if the listing is removed.

# 7.1.1. Edit the Product Information

To edit the product information go through the following steps:

- 1. Go to the "OnBuy Marketplace Integration" App.
- 2. Click on the "Products" in the left panel. The "Products" page appears as follows:

|                                                          |                                                                                                    | Welco<br>web st          |
|----------------------------------------------------------|----------------------------------------------------------------------------------------------------|--------------------------|
| Home<br>Profiling<br>Templates                           | All Not Uploaded Active Inactive Item Processing                                                                                                    |                          |
| Products All products Import new product(s) Feed Process | Filter       Q       Search product id, listing id, profile name, sku, vendor, product type, tags         Showing 1-25 of 68 items.       Image: Showing 1-25 of 68 items.                                                                                                    | 25 ¢ per page « 1 of 3 » |
| Orders     Payment     Setting                           | Image: Second second second |                          |
| Contact Us                                               | Image: City Quill Stem     test     Not Uploaded : 1     0 in stock                                                                                                    | k Stem 🖉 🎯               |
| Store Customization                                      | Copy of Bull Horn Bars automated Not Uploaded : 4 48 in stor                                                                                                    |                          |
| 🛱 Digital Marketing                                      | Image: Copy of Copy of Copy of Copy of Copy of Sull Horn     automated     Not Uploaded : 4     48 in stoc       Image: Copy of Copy of Copy of Copy of Copy of Copy of Copy of Copy of Copy of Copy of Sull Horn     automated     Not Uploaded : 4     52 in stoc                                                                                                    |                          |

- 3. Scroll to the required product.
- 4. In the "Actions" column, click the corresponding "Edit" icon (

#### ).

0

The page appears as shown in the following figure:

\*Note: Before making changes in the product information, kindly disable the syncing of that particular information from the **app settings**.

|                                                                                        | 1                             | Welcome,<br>web store                                                                                                    |
|----------------------------------------------------------------------------------------|-------------------------------|----------------------------------------------------------------------------------------------------|
| Home Profiling Templates Products                                                      | < Products<br>City Quill Stem | Save Back                                                                                                    |
| All products<br>Import new product(s)<br>Feed Process<br>Sorders<br>Payment<br>Setting | ন্দু General<br>ট্রি Variants | Title City Quill Stem Product type Stem Vendor                                                                                                    |
| Contact Us SERVICES SERVICES Store Customization Cligital Marketing                    |                               | Pure Fix Cycles         Tags         Alloy, Bars and Stems, Bars and Tape, Bars Tape Grips and Stems, City Accessories, Parts, Pure Clty, Stem, Stems         Enter value with comma separated(like: tag1.tag2)         Description         Font Size         Font Size         Font Family. |

- 5. Choose the section in which you want to make changes. There are **four sections** in "Product Edit": "**General**", "**Variants**".
- 6. Once you have successfully made the changes in the required fields, click on the "**Save**" button to save the information.

# 7.1.2. Upload Products on OnBuy

To upload all the products on OnBuy.com

- 1. Go to the "OnBuy Marketplace Integration" App.
- 2. Click on the "Products" in the left panel. The "Products" page appears as follows:

| Home                                                  | Filter 👻 🔍 Se                                                                                                    | arch product id, listing id, pro | file name, sku, vendor, pro   | duct type, tags             |                      |              | Search     |
|-------------------------------------------------------|----------------------------------------------------------------------------------------------------|----------------------------------|-------------------------------|-----------------------------|----------------------|--------------|------------|
| + Profiling<br>Templates                              | Showing <b>1-25</b> of <b>68</b> it                                                                                                    | ems.                             |                               |                             | 25                   | ¢ per page < | < 1 of 3 » |
| Products                                              | 5 products (125                                                                                                    | variants) select. Choose bu      | Ik action                     | All items are selected Sele | ect all 25+ products |              |            |
| All products<br>Import new product(s)<br>Feed Process |                                                                                                    | City Quill Stem                  | test                          | Not Uploaded : 1            | 35 in stock          | Stem         | 0          |
| Orders                                                | ۲ +                                                                                                    | City Quill Stem                  |                               | Not Uploaded : 1            | 0 in stock           | Stem         | 0          |
| 3 Setting<br>5 Contact Us                             | H     A     A | Copy of Bull Hor Re-Publish      | listing mated<br>ntory update | Not Uploaded : 4            | 48 in stock          | Skis         | 0          |
| RVICES                                                | +                                                                                                    |                                  | Shopify<br>roduct Status      | Not Uploaded : 4            | 48 in stock          | Skis         | 0          |
| Store Customization                                   | ⊻ +                                                                                                    | Copy of Copy of Copy of o        | automated                     | Not Uploaded : 4            | 52 in stock          | Skis         | $\square$  |
| Digital Marketing                                     | ✓ + 35×                                                                                                    | Copy of Copy of of Bull Ho       | automated                     | Not Uploaded : 4            | 52 in stock          | Skis         | 00         |
|                                                       | ✓ + 382                                                                                                    | Copy of Copy of of Bull Ho       | automated                     | Not Uploaded : 4            | 52 in stock          | Skis         | $\square$  |

On this page, all the products are listed with all the details.

- 3. Select the "**Checkbox**" on the left side of the product grid corresponding to the products that you want to list on OnBuy.com, for selected products.
- 4. If you want to select all the products of the page to upload to OnBuy then click on the checkbox on the top as shown in the above image but this will select only 25 Products on the page (as per 'Products per page'), if you want to select all your products click on "Select all 25+ Products".
- 5. After selecting the products, select "Publish Listing" from the "Choose bulk action" drop-down.
- 6. Click on "Action" button.

The Product Upload page appears as shown in the following figure:

|      | $\bigcirc$                                 |
|------|--------------------------------------------|
|      | 100% PROCESSED.                            |
| Yay! | The action has been successfully executed! |
|      | 1 item(s) are successfully processed.      |
|      | Back                                       |

The product upload process is executed and the status appears. \*Note: If there is an error in the product upload process, then it appears on the page. Otherwise, a success message appears with the process status.

# 7.1.3. Synchronize the Products With the Shopify Store

To synchronize the products details from the store to the App

- 1. Go to the "OnBuy Marketplace Integration" App.
- 2. Click on the "Products" in the left panel. The "Products" page appear as follows:

| Home                                             | Filter 🔻 🔍 S       | earch product id, listing id, profile na | me, sku, vendor, pro | duct type, tags              |                     |              | Search     |
|--------------------------------------------------|--------------------|------------------------------------------|----------------------|------------------------------|---------------------|--------------|------------|
| <ul> <li>Profiling</li> <li>Templates</li> </ul> | 1 ving 1-25 of 68  | tems.                                    | 4                    | 2                            | 25                  | ¢ per page < | < 1 of 3 » |
| Products                                         |                    |                                          |                      |                              |                     |              |            |
| All products                                     | ✓ 2. products (12) | o variants) select Sync from Shopi       | fy Action            | All items are selected. Sele | ct all 25+ products |              |            |
| Import new product(s)<br>Feed Process            | ✓ + r              | City Quill Stem                          | test                 | Not Uploaded : 1             | 35 in stock         | Stem         | 0          |
| Drders                                           |                    | City Quill Stem                          | test                 | Not Uploaded : 1             | 0 in stock          | Stem         | $\bigcirc$ |
| Setting                                          | . + «.             | Copy of Bull Horn Bars                   | automated            | Not Uploaded : 4             | 48 in stock         | Skis         | 0          |
| ERVICES NEW                                      |                    | Copy of Copy of Bull Horn                | automated            | Not Uploaded : 4             | 48 in stock         | Skis         | 0          |
| Store Customization                              | ☑ +                | Copy of Copy of Copy of of               | automated            | Not Uploaded : 4             | 52 in stock         | Skis         | 0          |
| R olgital marketing                              |                    | Copy of Copy of of Bull Ho               | automated            | Not Uploaded : 4             | 52 in stock         | Skis         | 0          |
|                                                  | ✓ +                | Copy of Copy of of Bull Ho               | automated            | Not Uploaded : 4             | 52 in stock         | Skis         | 00         |

- 3. Check on all the products and choose the option "Sync From Shopify" from the drop-down menu.
- 4. A dialog box appears as shown in the following figure:

|                                                                                                    |                                                        |                                                                                  |                                                                                                    |                                  | Welcome,<br>web store |
|----------------------------------------------------------------------------------------------------|--------------------------------------------------------|----------------------------------------------------------------------------------|----------------------------------------------------------------------------------------------------|----------------------------------|-----------------------|
| <ul> <li>Home</li> <li>Profiling</li> <li>Templates</li> <li>         Products     </li> </ul>                                                  | 1 Export                                               | elect attributes to upd                                                          | ate                                                                                                    | ×                                |                       |
| All products<br>Import new product(s)<br>Feed Process<br>Corders<br>Payment<br>Setting<br>Contact Us<br>SERVICES<br>NEW<br>SERVICES<br>SERVICES | All Not U V<br>Filter V<br>Showing 1-2 V<br>V 25 prod. | Select All<br>Title<br>Sku<br>Tags<br>Weight<br>Barcode<br>Vendor<br>Description | <ul> <li>Variant Title</li> <li>Image</li> <li>Inventory</li> <li>Price</li> <li>Variant Option</li> <li>Product Type</li> </ul> | + pr<br>n st<br>Cancel Sync i st | Search                |
| G Digital Marketing                                                                                                    |                                                        | Copy of Bull Horn Bars                                                           | automated No                                                                                                    | ot Uploaded : 4 48 in st         |                       |

- 5. Select the checkboxes associated with the required fields.
- 6. Click the 'Update' button.

The **"Sync from Shopify"** page appears as shown in the following figure: The Products synchronization with the store is executed and the status appears.

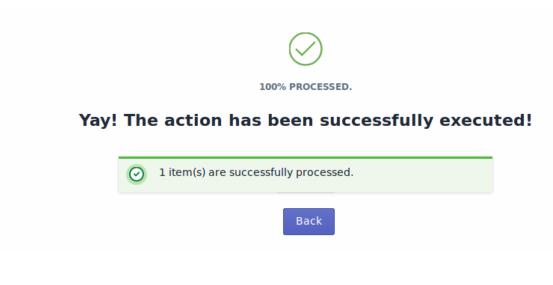

The products are synchronized from the store to the App.

\*Note: If there is an error in the product synchronization process, then it appears on the page. Otherwise, a success message appears with the process status.

# 7.1.4. Sync With OnBuy

If you are already selling on OnBuy and have products on OnBuy, you can synchronize the product status from the OnBuy.com to the App

- 1. Go to the "OnBuy Marketplace Integration" App.
- 2. Click on the "Products" in the left panel. The "Products" page appears
- 3. You can sync the product status by clicking on the "Sync with OnBuy" button as shown below:

|                                                                                  |                                                                                                    |                         |                   | SC Welcome,            |
|----------------------------------------------------------------------------------|----------------------------------------------------------------------------------------------------|-------------------------|-------------------|------------------------|
| <ul> <li>Home</li> <li>Frofiling</li> <li>Templates</li> <li>Products</li> </ul> | Products<br>↑ Export ↓ Import ♂ Sync with OnBuy 3                                                                                    |                         |                   |                        |
| All products<br>Import new product(s)<br>Feed Process<br>Orders<br>(7) Help      | All Not Uploaded Active Inactive Item Processis<br>Filter  Q Search product id, listing id, profile nar<br>Showing 1-25 of 76 items. | -                       | 25                | \$ per page « 1 of 4 » |
| Settings                                                                         | H IMAGE TITLE                                                                                                    | PROFILE STATUS          | SHOPIFY INVENTORY | PRODUCT TYPE ACTIONS   |
| SERVICES NEW Store Customization                                                 | ા + સુર્લ્લ 14k Interlinked Earrings                                                                                                 | abcd (Not Uploaded : 1) | 100 in stock      | Earrings 🖉 💿           |
| G Digital Marketing                                                              | +      14k Dangling Pendant Earri                                                                                                    | abcd (Inactive:1)       | 70 in stock       | Earrings               |
|                                                                                  | + 14k Dangling Obsidian Earr                                                                                                    | abcd Not Uploaded : 1   | 25 in stock       | Earrings 🖉 💿           |
|                                                                                  |                                                                                                    | aland Maximula dada 4   | 4012              |                        |

4. The Products synchronization from the **OnBuy.com** is executed and the status appears.

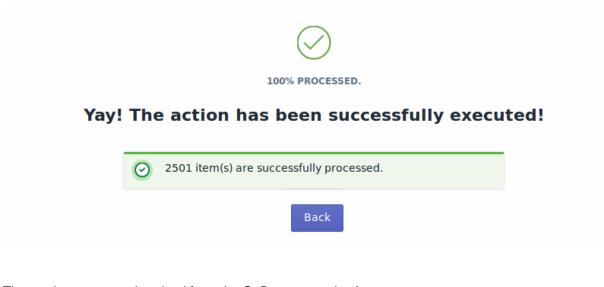

The products are synchronized from the OnBuy.com to the App. \*Note: If there is an error in the product synchronization process, then it appears on the page. Otherwise, a success message appears with the process status. Doing this, the products' status will be updated on the app with respect to the marketplace.

# 7.1.5. Export / Import

To edit the product details in bulk you need to follow the below steps:

- 1. Go to the "OnBuy Marketplace Integration" App.
- 2. Click on the "Products" in the left panel.

|                                                                                                    |                                           |                                       |                    |                    |                   | <u>sc</u>    | Welcome, |
|----------------------------------------------------------------------------------------------------|-------------------------------------------|---------------------------------------|--------------------|--------------------|-------------------|--------------|----------|
| + Profiling                                                                                                    |                                           | Sync with OnBuy                       | g                  |                    |                   |              |          |
| Feed Process Crocess Crocess Feed Process Feed Process Fe | Filter  Q Search Showing 1-25 of 76 items | i product id, listing id, profile nan | ne, sku, vendor, j | product type, tags | 25                | ¢ per page 《 | Search   |
| SERVICES NEW                                                                                                    | H IMAGE                                   | TITLE                                 | PROFILE            | STATUS             | SHOPIFY INVENTORY | PRODUCT TYPE | ACTIONS  |
| Store Customization                                                                                                    | <del>ه</del> و +                          | 14k Interlinked Earrings              | abcd               | Not Uploaded : 1   | 100 in stock      | Earrings     | 0        |
| 💭 Digital Marketing                                                                                                    | - + 11                                    | 14k Dangling Pendant Earri            | abcd               | (Inactive : 1)     | 70 in stock       | Earrings     |          |
|                                                                                                    |                                           | 14k Dangling Obsidian Earr            | abcd               | Not Uploaded : 1   | 25 in stock       | Earrings     | 0        |
|                                                                                                    |                                           | 1.41. DI F                            | -1                 | Accentration and   | 46.50 - 10 - 10   | r            |          |

3. Now click on the "Export" button.

↑ Export

4. After clicking on the "Export" button, the following page appears:

| ucto          |                              |                |                  |                      |
|---------------|------------------------------|----------------|------------------|----------------------|
| 4             | Export product deta          | ails           | >                | <                    |
| Not U;        | Select product fields you wa | ant to Export. |                  |                      |
|               | PRICE                        | INVENTORY      | TAGS             |                      |
| ig <b>1-2</b> | DESCRIPTION                  | TITLE          | BRAND            | 25 \$                |
| +             | U WEIGHT                     | WEIGHT UNIT    |                  | IOPIFY PRO<br>ENTORY |
| +             |                              |                | Cancel Export    | 5 in stock           |
| +             | City Quill Stem              | test           | Not Uploaded : 1 | 0 in stock           |

Select the fields in which you want to make changes and click on the "**Export**" button. A CSV file will be generated.

5. Save the CSV file and make the desired changes after opening it.

| Opening product.csv                                    | +       | × |
|--------------------------------------------------------|---------|---|
| You have chosen to open:                               |         |   |
| ? product.csv                                          |         |   |
| which is: application/csv type                         |         |   |
| from: https://apps.cedcommerce.com                     |         |   |
| What should Firefox do with this file?                 |         |   |
| Open with LibreOffice Calc (default)                   | •       |   |
| © <u>S</u> ave File                                    |         |   |
| Do this <u>a</u> utomatically for files like this from | now on. |   |
|                                                        |         |   |
| Cancel                                                 | ОК      |   |

6. After done with the changes, click on the "Import" button.

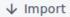

7. Click on the "Browse" button and select the CSV file in which you've made changes.

| Import updated product csv                                           | ×             |
|----------------------------------------------------------------------|---------------|
| Browse No file selected.<br>After updating details, Import csv here. |               |
|                                                                      | Cancel Import |

The changes will be updated in the app after importing the CSV file at this point.

# 8. Import New Products

On the left section, under "Products", you can see "Import New Products"

"Import New Products" section is used when you've added new products in the Shopify store and want to import them in the "OnBuy Marketplace Integration App". The "Import Products" page appears as follows:

|                            | CEDCOMMERCEOnBuy                                                                      |                                                                                               | ws | Welcome,<br>web store |
|----------------------------|---------------------------------------------------------------------------------------|-----------------------------------------------------------------------------------------------|----|-----------------------|
|                            | Home<br>Profiling<br>Templates<br>Products                                            | Import New Products O Note :: Switch to Custom Paid Plan to Import more than 10K SKUs.        |    |                       |
| \$<br>\$<br>\$<br>\$<br>\$ | All products<br>Import new product(s)<br>Feed Process<br>Orders<br>Payment<br>Setting | Import Product Options Select import options                                                  | _  |                       |
| SERV<br>B                  | Contact Us ACES Store Customization Digital Marketing                                 | Select import options<br>Import all products<br>Import published products<br>Apply filter for |    |                       |
|                            |                                                                                       | Copyright © 2020 CEDCOMMERCE   All Rights Reserved.                                           |    |                       |

You can select the products you want to import in the app and consists of the following options:

<u>All products</u>: It enables the store owners to import all the Shopify store products in the app.

<u>Published Products</u>: It enables the store owners to import only those products which are available at the Shopify store front-end.

**<u>Filter Options to Import</u>**: It enables the store owners to import only those products which they want to upload from their Shopify store to the app.

\*NOTE: If you have more than 10,000 products (including variants) then you need to contact us or import selected

#### products that count less than 10,000.

-> If selected the "Filter Options to Import" option, then the page appears as shown in the following figure:

| Import Product Options Filter options to import |         | +               |
|-------------------------------------------------|---------|-----------------|
| Product type                                    |         |                 |
| O Product vendor                                |         |                 |
| Smart collection                                |         |                 |
| Custom collection                               |         |                 |
|                                                 |         |                 |
|                                                 | Refresh | Go to profiling |
|                                                 |         |                 |

You can select one of the above-mentioned options to import:

\*Product Type – Import the products on the basis of "Product Type" assigned in your Shopify Store.

\*Product Vendor – Import the products on the basis of "Vendor" from your Shopify Store.

\*Smart Collection – Import the products on the basis of "Auto Collection" created in your Shopify Store.

\*Custom Collection – Import the products on the basis of "Manual Collection" created in your Shopify Store.

-> Once selected the desired option, choose the respective value & click on the "**Start Import**" button to import the selected products from Shopify to our app.

| Import Product Options                               |         |                 |
|------------------------------------------------------|---------|-----------------|
| Filter options to import                             |         | ÷               |
| Product type                                         |         |                 |
| O Product vendor                                     |         |                 |
| ○ Smart collection                                   |         |                 |
| O Custom collection                                  |         |                 |
| Hoodie $\times$ Sweatshirt $\times$ T-Shirt $\times$ |         | \$              |
| Start Import                                         |         |                 |
|                                                      | Refresh | Go to profiling |

### 9. Feed Process

On the left section, under "Products", you can see "Feed Process"

"Feed process" section is used when you've have uploaded some new products on OnBuy, the product details from app are sent in form of feed on OnBuy, which is then processed by OnBuy. In this section you can check whether your feed is processed or not. If the Feed is processed successfully then you products will get live on

OnBuy, or else you will get an error in the feed.

| The "Feed Process" sect | ion looks like below: |
|-------------------------|-----------------------|
|-------------------------|-----------------------|

| CEDCOMMERCEOnBuy      |        |                                          |                        |               |                  | web st   |
|-----------------------|--------|------------------------------------------|------------------------|---------------|------------------|----------|
| Home                  |        |                                          | -                      |               |                  |          |
| Profiling             | all j  | pending success completed fai            | led                    |               |                  |          |
| • Templates           |        |                                          |                        |               |                  |          |
| Products              | Q      | Search receipt id, shopify order id, sho | pify order name        |               |                  | Search   |
| All products          |        |                                          |                        |               |                  |          |
| Import new product(s) | Showir | ng <b>1-15</b> of <b>15</b> items.       |                        |               | 25 \$ per page « | 1 of 1 » |
| Feed Process          |        | QUEUE ID                                 | CREATED AT             | IMPORT STATUS | QUEUE TYPE AC    | TIONS    |
| Urders                |        | QUEUE ID                                 | CREATED AT             | IN ORI STATOS | QUEUE THE AC     | lions    |
| ) Payment             |        | 5ec8d5a534535a1a36116505                 | May 23, 2020, 1:19 PM  | failed        | product_create   |          |
| Setting               |        |                                          |                        |               | product_create   |          |
| 🖞 Contact Us          |        | 5ec8d2f181cca51da360c96d                 | May 23, 2020, 1:08 PM  | success       | product_create   |          |
| ERVICES NEW           |        | 5ec8d1071fc5231df83f4af2                 | May 23, 2020, 1:00 PM  | failed        | product_create   |          |
| Store Customization   |        | 5ec8cd83373fa100051d9cf4                 | May 23, 2020, 12:45 PM | failed        | product_create   |          |
| 🛱 Digital Marketing   |        | 5ec8cb3b5f8dcd23d11a9c42                 | May 23, 2020, 12:35 PM | success       | product_create   |          |
|                       |        | 5ec8aaa6c1f87514633f5038                 | May 23, 2020, 10:16 AM | success       | product_create   |          |

-> All Feeds:- In This section you will see all the feeds sent on OnBuy.

-> **Pending:-** In This section all the pending feeds will appear, the feed which are still under review or process by OnBuy.

-> Success:- In This section all the successfully processed feed will appear.

-> **Completed:-** In this section all the processed feeds will appear but they might have some error in them.

-> Failed:- In this section all the feeds with error will appear, the feeds failed to process because of the missing data like: images.

# 10. Orders

Any new orders created on OnBuy.com are instantly fetched by the "**OnBuy Marketplace Integration**" app. The Same order is created on the Shopify store so that merchants can view the details and fulfill them easily in their native order processing system.

The page appears as follows:

|                                   |                       |                                                                           |                                                 |                                      | Welcon<br>web store |
|-----------------------------------|-----------------------|---------------------------------------------------------------------------|-------------------------------------------------|--------------------------------------|---------------------|
| Home Frofiling Templates Products |                       | ch dispatched completed failed<br>d, shopify order id, shopify order name |                                                 |                                      | Search              |
| Orders Payment Setting            | Showing 1-25 of 31 it |                                                                           |                                                 | 25 ¢ per page                        |                     |
| ERVICES NEW                       | ORDER ID              | ORDER NAME (SHOPIFY)<br>#1511                                             | CREATED AT<br>May 23, 2020, 1:55 PM             | STATUS<br>awaiting_dispatch<br>error |                     |
| Digital Marketing                 | TSVVRW                | #1513                                                                     | May 23, 2020, 1:55 PM                           | awaiting_dispatch<br>error<br>failed |                     |
|                                   | T5VVFB<br>            | (not set)<br>(not set)                                                    | May 23, 2020, 12:25 PM<br>May 21, 2020, 1:35 PM | failed<br>error                      |                     |
|                                   | -                     |                                                                           | 22 - 22 - 222 - 222 - 272                       | failed                               |                     |

The Order Grid consists of 4 sections:

All: All the orders that you received will be shown here.

Awaiting Dispatched: It contains all the orders that are yet to be fulfilled.

Dispatched: It contains orders which have been dispatched but yet not delivered to customer.

Completed: It contains all the orders that you have completed successfully.

Failed: It contains all those orders that were not able to be processed due to some reason. The reason can be viewed for the "Failed Order" by clicking on the (

error

) icon.

### 11. Settings

Once the store owners have installed the app in the store and completed the two steps procedure of OnBuy API Configuration & Product Import, they have to proceed further with the other configuration settings through the app.

*To set up the other configuration settings.* Go to the **"OnBuy Marketplace Integration"** app. The page appears as shown in the following figure:

|                                            |                          |             |                                          |               |                          | Welco       |
|--------------------------------------------|--------------------------|-------------|------------------------------------------|---------------|--------------------------|-------------|
| Home<br>Profiling<br>Templates<br>Products | Welcome Check out t      |             | your store. Click <b>here</b> to refresh | the dashboard | FILTER DATA              | This Week 💌 |
| Orders Payment Setting Contact Us          | Total Order(S) <b>31</b> | $\sim$      | Total Product(S)<br>13544                | $\sim$        | SALES ANALYTICS          | AUD 0       |
| Contact Us VICES NEW                       | Awaiting Dispatch        | 2           | Not Uploaded                             | 13512         | 0.9<br>0.8<br>0.7        |             |
| Store Customization                        | Dispatched               | 0           | Active                                   | 0             |                          |             |
| Digital Marketing                          | Completed                | 0           | Inactive                                 | 32            | 0.6<br>0.5<br>0.4<br>0.4 |             |
|                                            | Failed                   | 29          | Item Processing                          | 0             | 0.2<br>0.1               |             |
|                                            |                          | View Report |                                          | View Report   | 0                        |             |

On the top navigation bar, click the "Settings" button. The Page appears as follows:

|                                                                                                    |                                                                     | Webstore                                                     |
|----------------------------------------------------------------------------------------------------|---------------------------------------------------------------------|--------------------------------------------------------------|
| <ul> <li>Home</li> <li>Profiling</li> <li>Templates</li> <li>Products</li> <li>Orders</li> <li>Payment</li> <li>Setting</li> <li>Contact Us</li> </ul> | Settings<br>API Settings<br>C Product<br>Management<br>Shop details | Seller Id<br>Seller Id on onbuy.<br>Consumer Key             |
| SERVICES NEW                                                                                                    | Order Management                                                    | consumer key on onbuy.<br>Secret key<br>secret key on onbuy. |
|                                                                                                    |                                                                     | Copyright © 2020 CEDCOMMERCE   All Rights Reserved.          |

The Settings are divided in three sections:

1). OnBuy API Settings: From this section User Id and API keys and be checked.

2). Product Management: This section give you an option to change the setting for the product syncing.

**3). Order Management:** This section will allow you to alter the setting regarding order management from the app.

### 11.1. Manage OnBuy API Settings

**OnBuy API Settings** 

These are the API details of your OnBuy App and appears as follows:

|                                                                                                    |                         |              | Welcome, web store                          |  |  |  |
|----------------------------------------------------------------------------------------------------|-------------------------|--------------|---------------------------------------------|--|--|--|
| Home<br>Profiling<br>Templates                                                                                                    | Settings                |              |                                             |  |  |  |
| Products     Orders                                                                                                    | 🚱 API Settings          | Shop details | Seller Id                                   |  |  |  |
| Payment     Setting     Contact Us                                                                                                    | C Product<br>Management |              | Seller Id on onbuy.<br>Consumer Key         |  |  |  |
| SERVICES NEW           Store Customization           Image: Comparison of the store of the store | Order Management        |              | consumer key on onbuy.<br>Secret key        |  |  |  |
|                                                                                                    |                         |              | secret key on onbuy.                        |  |  |  |
|                                                                                                    |                         | Copyrigh     | t © 2020 CEDCOMMERCE   All Rights Reserved. |  |  |  |

**Seller Id:** This shows the OnBuy seller id of the account which is connected with the Integration App. **Consumer Key:** This shows the consumer key of the connected OnBuy Account. **Secret Key:** This shows the secret key of the connected OnBuy Account.

### **11.2. Product Management**

#### Product Management

The "Product Management" settings are divided into 5 sections, the page appears as:

|                                                                                                    |                                                              |                        |                                                                                                    | Welcome<br>web store                                                                              |  |
|----------------------------------------------------------------------------------------------------|--------------------------------------------------------------|------------------------|----------------------------------------------------------------------------------------------------|---------------------------------------------------------------------------------------------------|--|
| Home         Profiling         Templates         Products         Orders         Payment         Setting         Contact Us         SERVICES         Store Customization         Digital Marketing | Settings                                                     |                        |                                                                                                    |                                                                                                   |  |
|                                                                                                    | API Settings      Product Upload      Product     Management | Upload each variant as | simple product                                                                                                 |                                                                                                   |  |
|                                                                                                    | Order Management                                             | Auto Sync              | <ul> <li>Automatic sycing from</li> <li>Select All</li> </ul>                                                  | shopify to app                                                                                    |  |
|                                                                                                    |                                                              |                        | <ul> <li>✓ Title</li> <li>✓ Sku</li> <li>✓ Tags</li> <li>✓ Weight</li> <li>✓ Tags</li> <li>✓ Weight</li> </ul> | <ul> <li>Variant Title</li> <li>Image</li> <li>Inventory</li> <li>Price</li> <li>Price</li> </ul> |  |

**Product Upload:** By enabling this setting you can list all variations as a simple product on OnBuy.

**<u>Auto Sync</u>**: In the "**Auto Sync**" area, select "**Enable**" from the list to enable the Product synchronization between the Shopify store and the OnBuy Marketplace Integration app. Select the checkbox associated with the "**Select All**" option to synchronize all the attributes of the products.

#### OR

Select the checkboxes associated with the required product attributes to get synchronized with the store.

**<u>Product Creation</u>**: Enabling this setting will bring the recently created product in Shopify to the app. If you created a new product in your Shopify the app will automatically bring that in the app.

You can select anyone among these three options to specify the Import type:

i). All (to add every product automatically when creation)

ii). Published (to add every Published product on Shopify)

iii). Custom (to add the products on the basis of specific product type or vendor)

From these settings, you can manage your products accordingly.

# 11.3. Order Management

#### Order Management

The section appears as:

| Ξ |                                  |                                                                  |                                                     |                                                                                                    | Welcome,<br>web store |
|---|----------------------------------|------------------------------------------------------------------|-----------------------------------------------------|----------------------------------------------------------------------------------------------------|-----------------------|
|   | -                                | Settings                                                         |                                                     |                                                                                                    |                       |
|   |                                  | <ul> <li>API Settings</li> <li>Product<br/>Management</li> </ul> | Order management                                    | <ul> <li>Manage orders from the app</li> <li>Check to enable order syncing from Onbuy to Shopify</li> <li>Ship orders on onbuy without the tracking number</li> <li>Allow to ship order on onbuy without sending the tracking number</li> </ul> |                       |
|   | VICES NEW<br>Store Customization | Order Management                                                 | Send order notification to the<br>customer(Shopify) | Save<br>When order will be created on Shopify, customer will be notified<br>Allow to send mail on new order creation on the app                                                                                                    |                       |
|   |                                  |                                                                  |                                                     | Notify customer when order is fulfilled from shopify store<br>Allow to send mail to new order shipment on the Onbuy<br>Save                                                                                                    |                       |

<u>Order Management</u>: If you want the app to manage the orders for you, you can **Enable** the Setting. If you Enable this, the order when fetched from OnBuy will be sent to your Shopify store so that you can fulfill the order. If you **Disable** this setting, the app will not send the orders to your Shopify Store.

<u>Send notification to the customer</u>: If you enable this setting, then as soon as you will be received & fulfill the order from Shopify an notification will sent to customer.